### **Programming Turtle Logo and Scratch:** Sprites

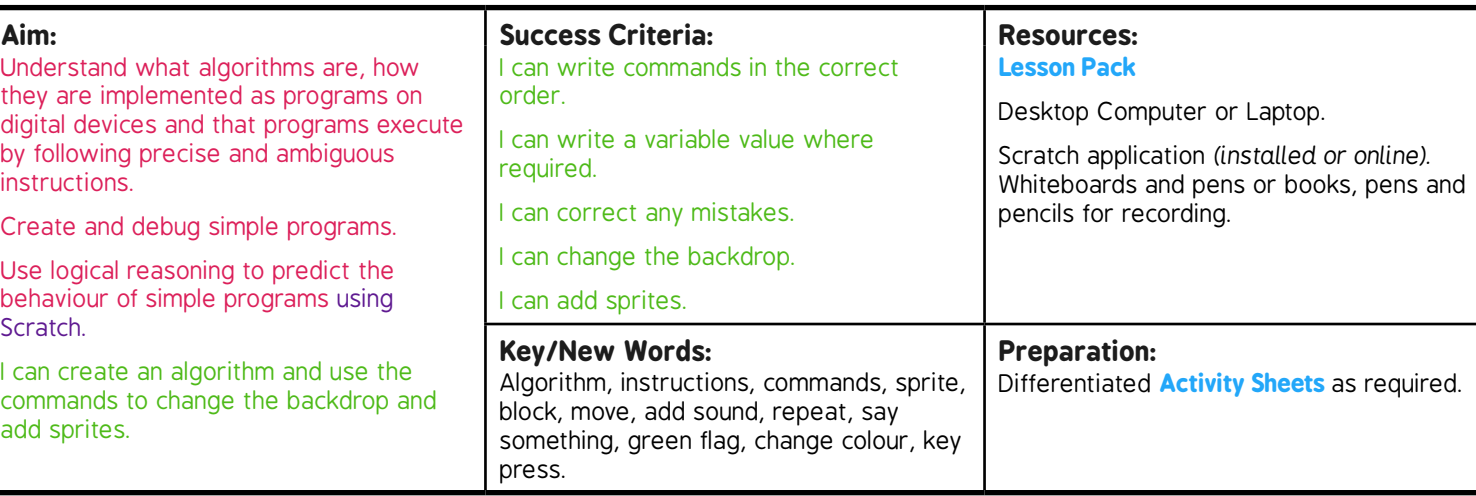

**Prior Learning:** Children will have used Scratch to create an algorithm to make a sprite dance, added sound and used the green<br>Prior Learning: flag to start in lossess 2, 4 and 5 flag to start in lessons 3, 4 and 5.

**Task***it* **Spriteit:** Children explore different sprites and combine in an algorithm. **Learning Sequence Can you...?** Children create an algorithm in Scratch to complete the given tasks. *(Click on the algorithm to see it run in a browser) Please note, if using Scratch 3, the 'play drum' programming block is now located within the 'add extension' option that can be accessed from the bottom left of the Scatch screen. Click on the 'music' extension and the appropriate blocks will appear. The block is now a different colour but has the same function.* **Add a Backdrop/Add a Sprite/Which sprite?** Over the next 3 slides demonstrate how to change the background and add a sprite. **Add a Sprite and a Backdrop:** Children work through the demonstrated activities using the differentiated **Activity Sheets.** Children create a project with 2 dancers on a stage. Children create a project with 2 fish moving in a tank. Children create a project with 2 penguins in a winter scene. **Share:** Take it in turns to show your partner your project. What do you like about your project? How have you made it start? What might you improve? **All Together:** Ask children to share what improvements they would make. Finish the unit by asking the children to recap the skills they have learnt in these programming lessons.

# Programming Turtle Logo and Scratch **Computing**

Computing | Year 2 | Programming Turtle Logo and Scratch | Sprites | Lesson 6

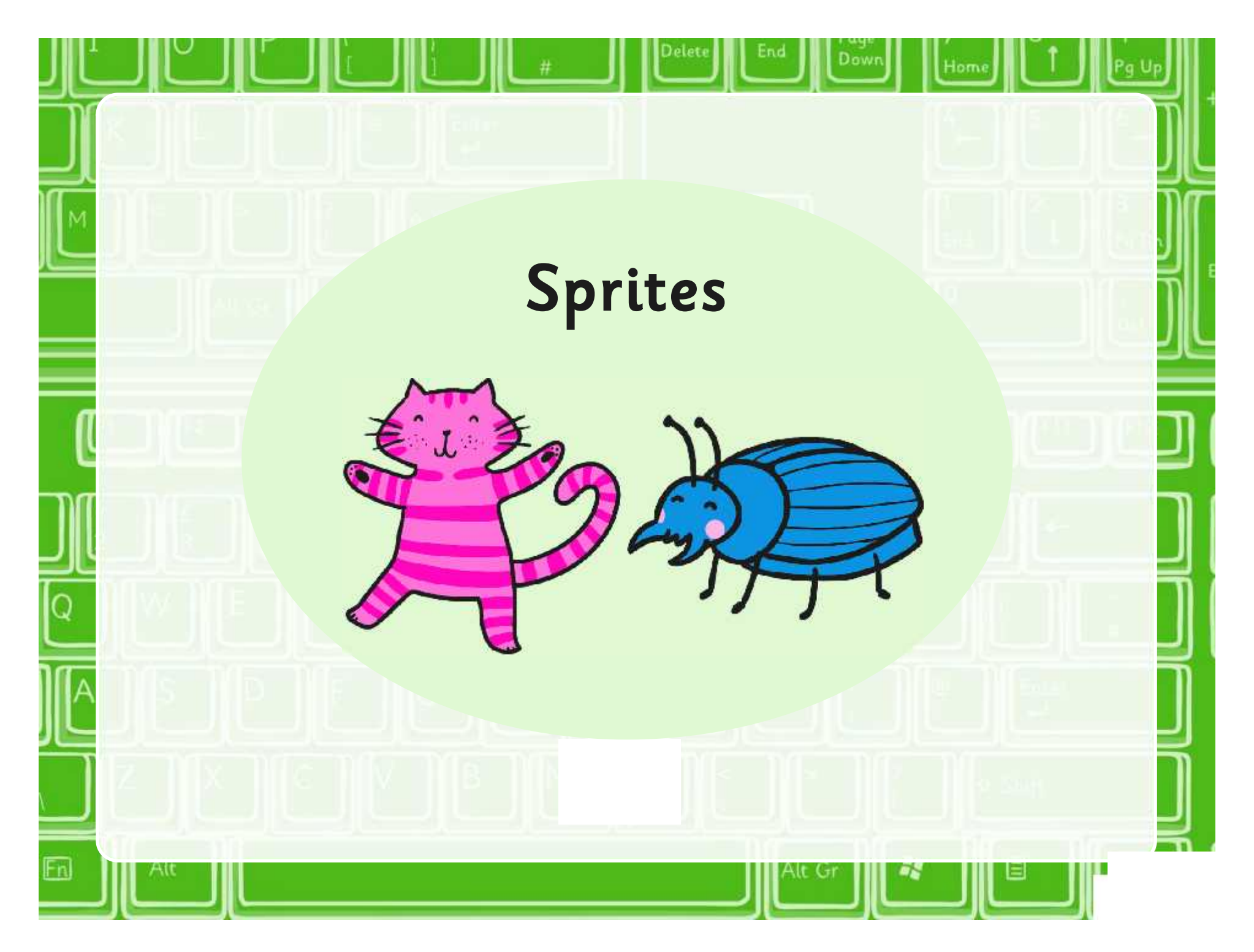

## **Aim**

• I can create an algorithm and use the commands to change the backdrop and add sprites.

# **Success Criteria**

- I can write commands in the correct order.
- I can write a variable value where required.
- I can correct any mistakes.
- I can change the backdrop.
- I can add sprites.

## **Can You…?**

Create an algorithm that does the following:

1. Move forward and say "back again" for 1 second.

Back again 2. Move back to the starting position and clap hands.

3. Repeat steps 1 and 2, 4 times and start when the 'Green flag' is pressed.

Click on the 'Green flag' to run the algorithm in a browser.

## **Add a Backdrop**

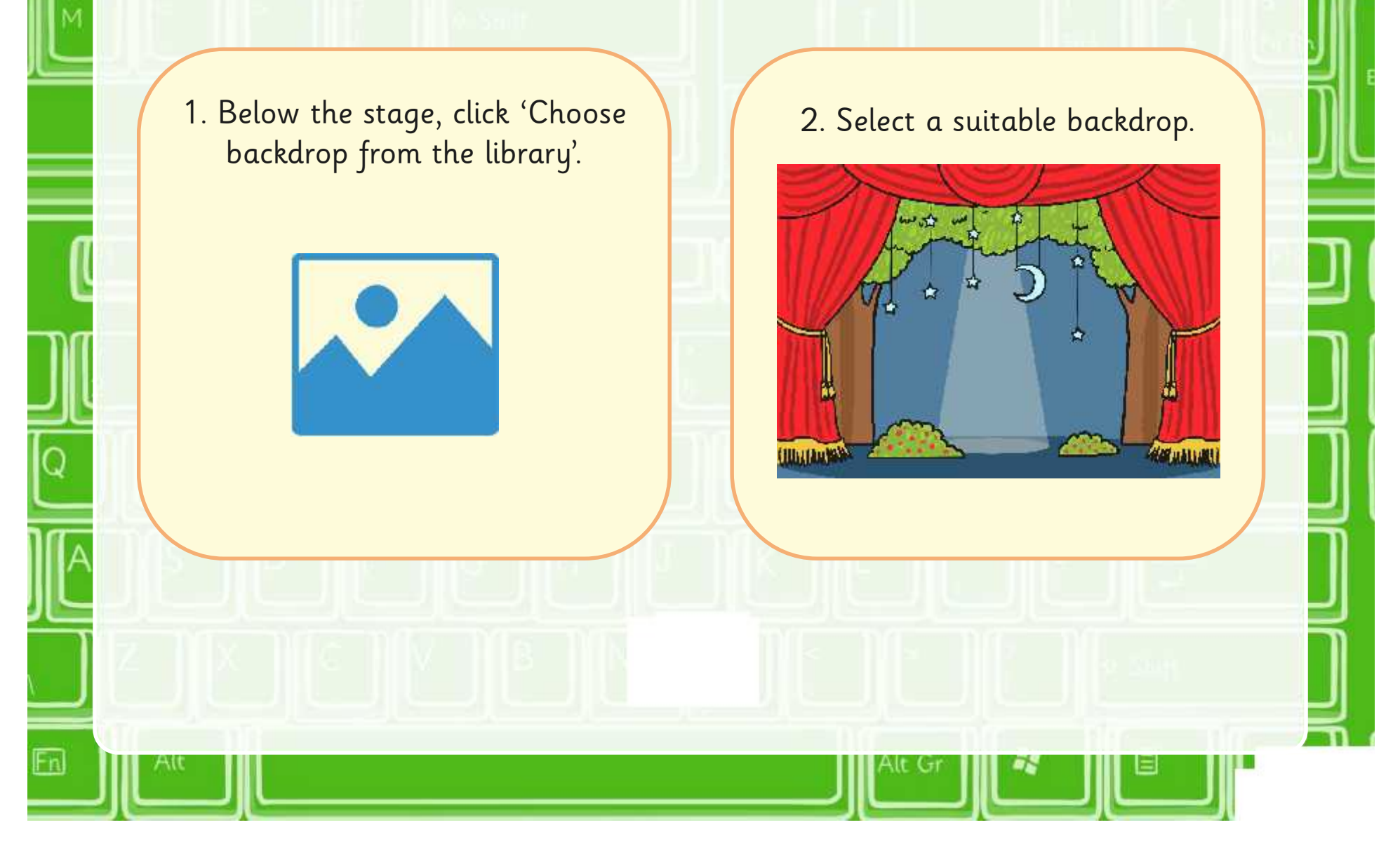

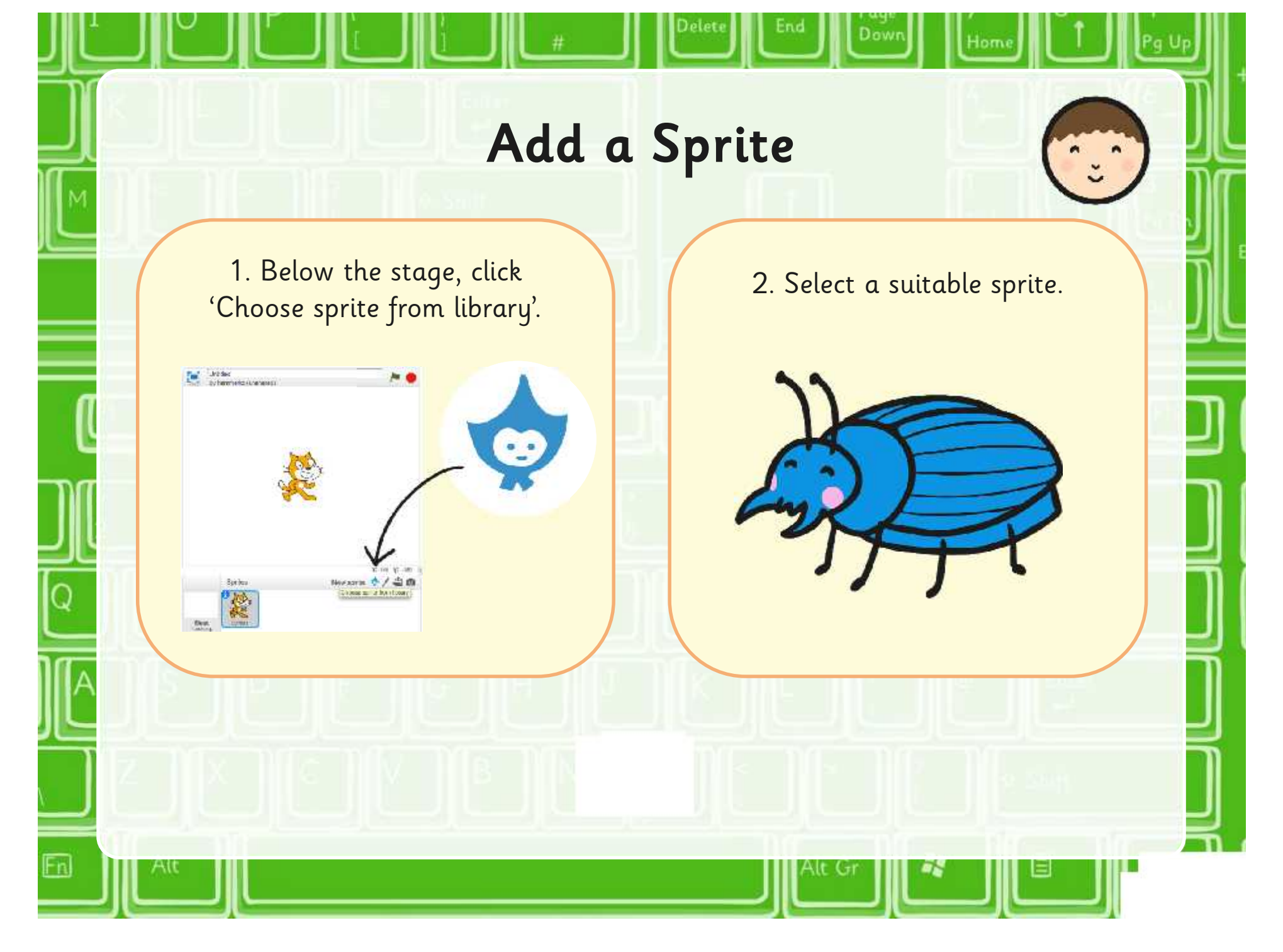

# **Which Sprite?**

Lintitied ſ. **Pas** Co by hammenic (unshared)  $202$ K: -77 V: 110 New sprite: 0 / 0 6 Sprites 3000 Strint **Chemical** 

When you are creating algorithms for each sprite, make sure that you select the correct sprite below the stage.

Jow

# **Add a Sprite and a Backdrop**

Dow

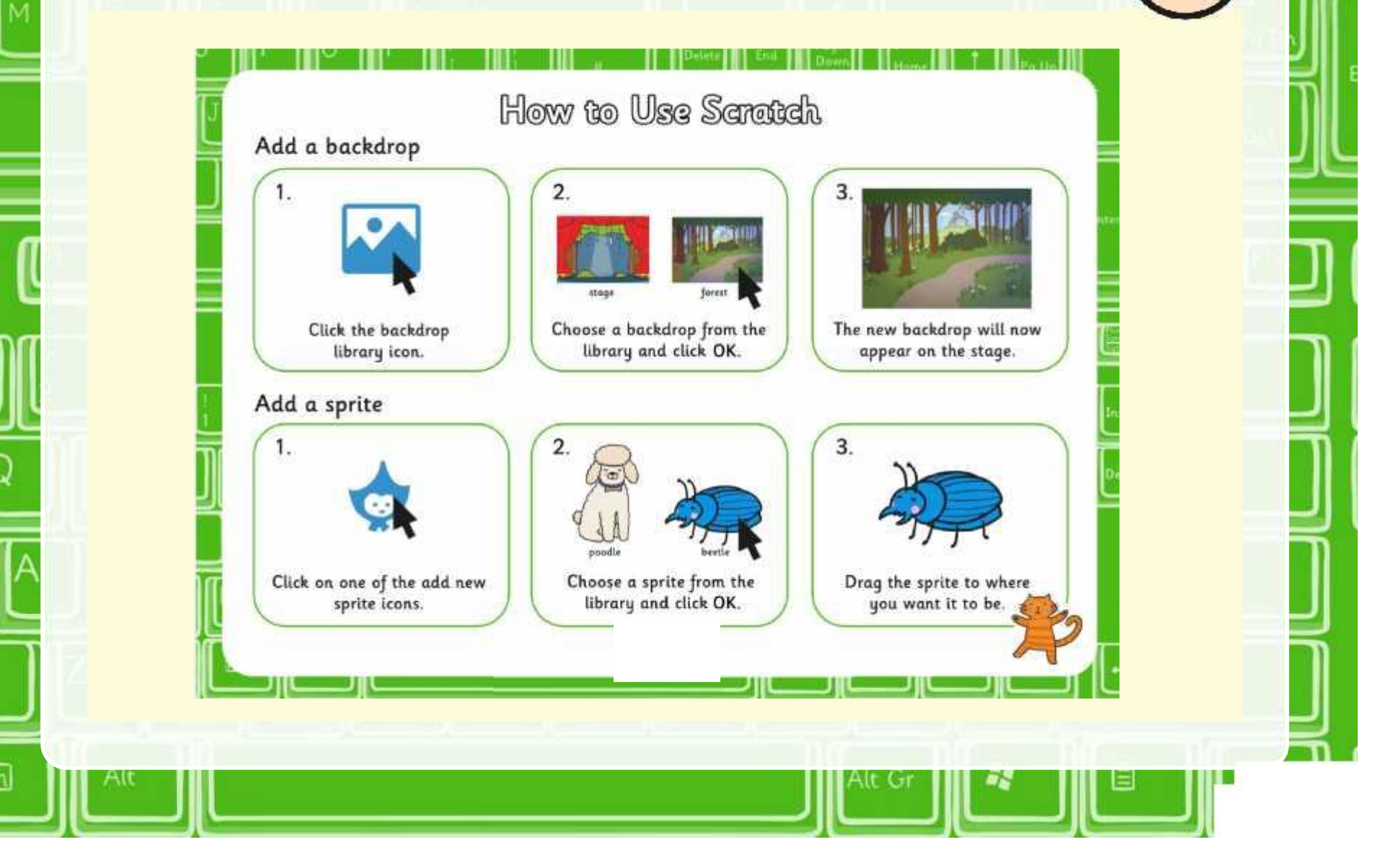

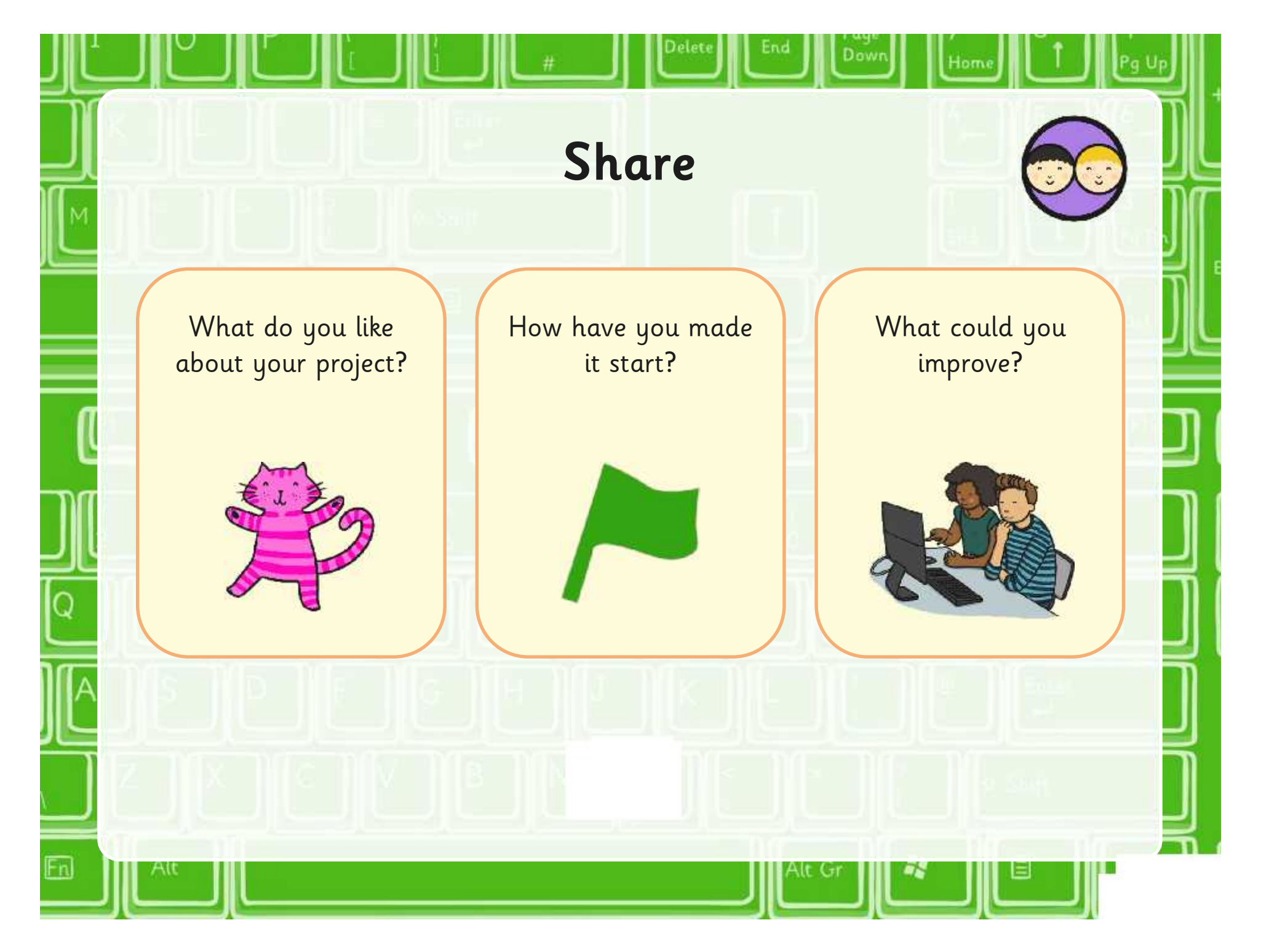

# **All Together**

What skills have you learnt What would you improve?<br><sup>?</sup>in the unit

Think about the specific skills in Turtle Logo and Scratch.

Think about your programming skills and working together.

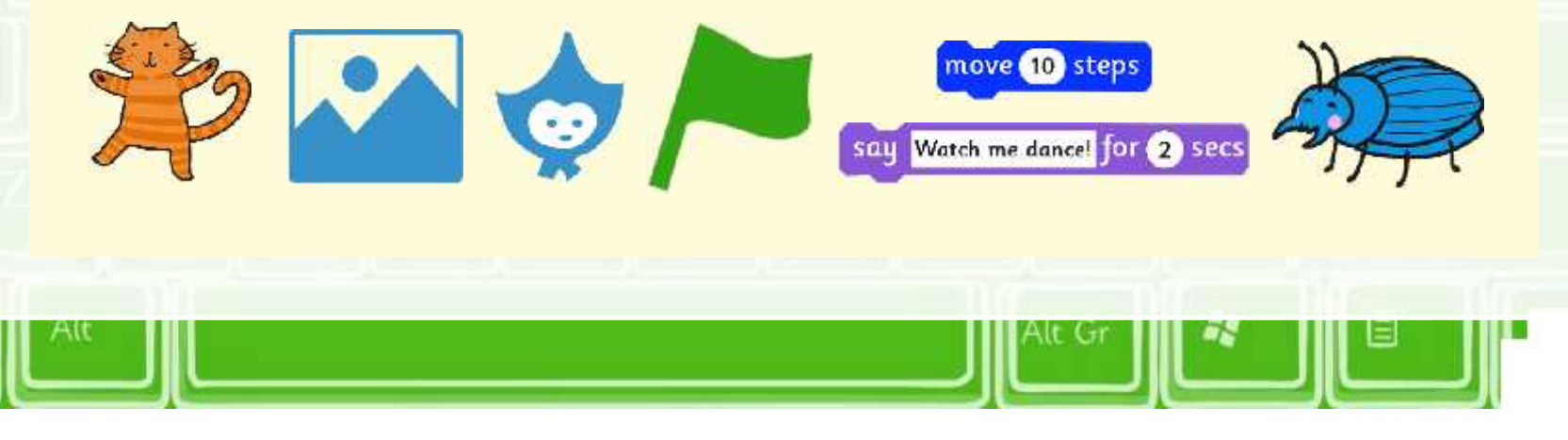

## **Aim**

• I can create an algorithm and use the commands to change the backdrop and add sprites.

# **Success Criteria**

- I can write commands in the correct order.
- I can write a variable value where required.
- I can correct any mistakes.
- I can change the backdrop.
- I can add sprites.

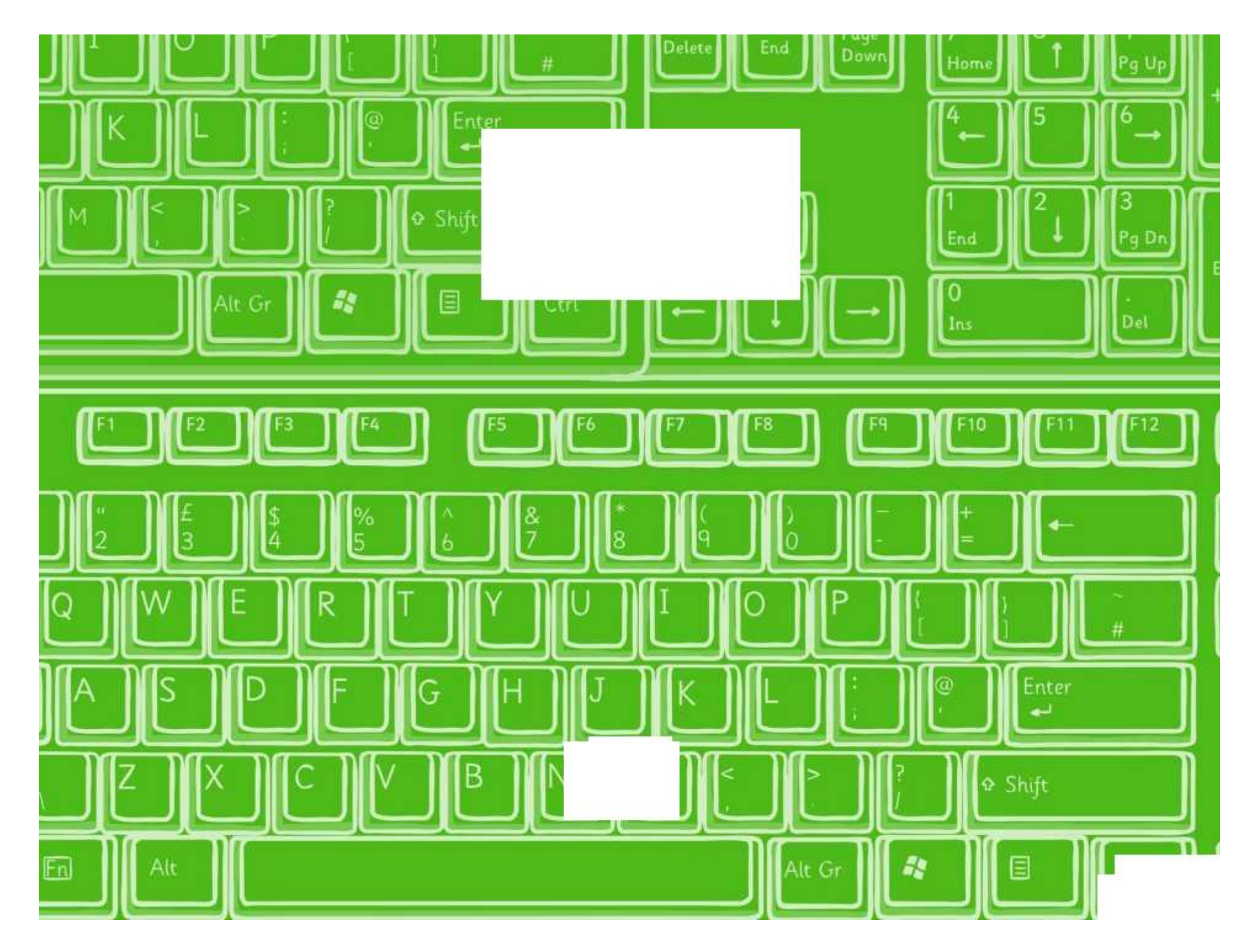

## How to Use Scratch

nter

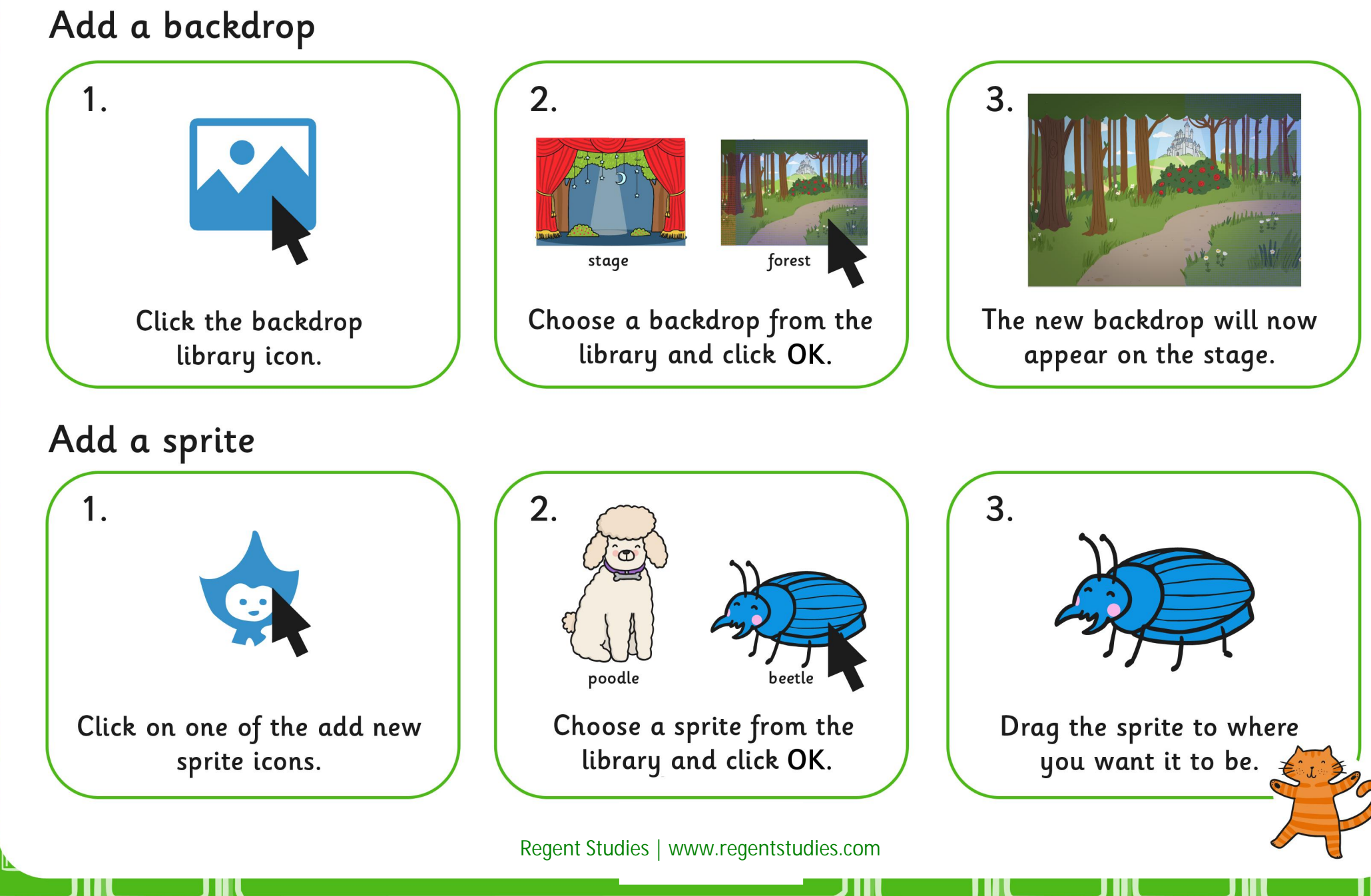

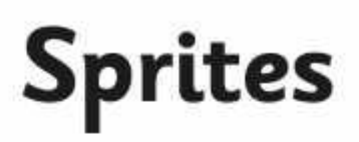

I can create an algorithm and use the commands to change the backdrop and add sprites.

In Scratch, create the following algorithms for 2 sprites.

Cat:

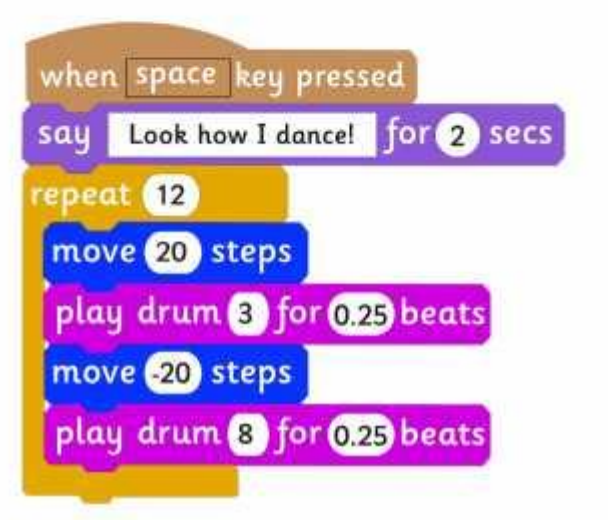

Remember to test your algorithms.

How can you make the sprites dance separately?

Create an algorithm with 2 dancers on a stage. Record your algorithm below.

Second Sprite:

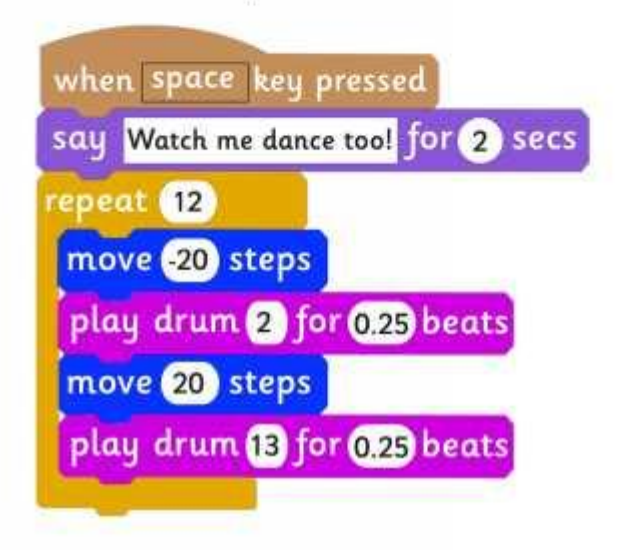

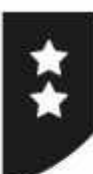

# **Sprites**

I can create an algorithm and use the commands to change the backdrop and add sprites.

In Scratch, create the algortihm below for the cat and create a similar algorithm for the second sprite. Record the algorithm for the second sprite below.

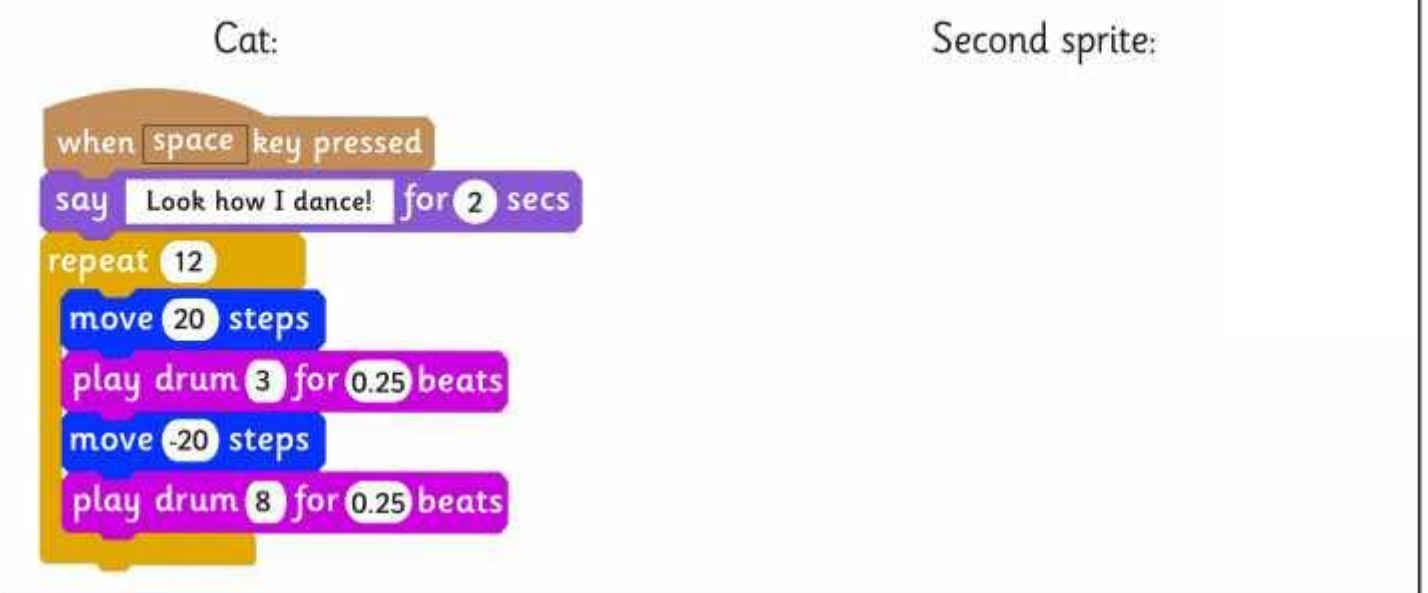

Remember to test your algorithms.

How can you make the sprites dance separately?

Create an algorithm with 2 fish moving in a tank. Record your algorithm below.

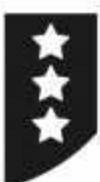

# **Sprites**

I can create an algorithm and use the commands to change the backdrop and add sprites.

Create an algorithm that includes a background and 2 dancing sprites. Record your algorithm in the space below.

Sprite 1

Sprite 2

Remember to test your algorithms and debug any errors.

Make the sprites start with the same key press, then try different ways to start.

Create an algorithm with 2 penguins in a winter scene. Record your algorithm below.

# **Sprites**

In Scratch, create the following algorithms for 2 sprites.

Cat:

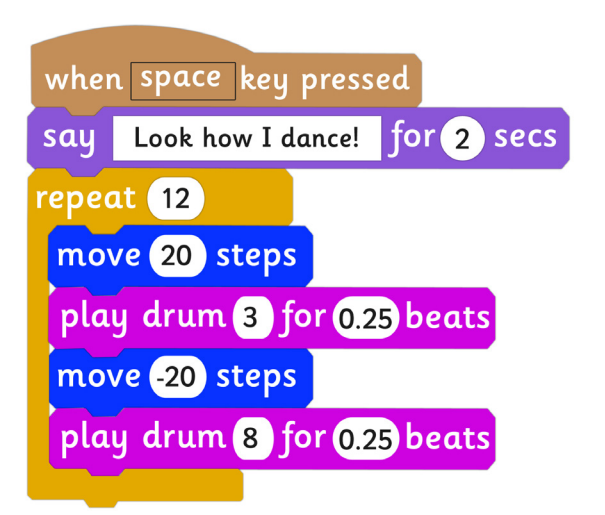

Second Sprite:

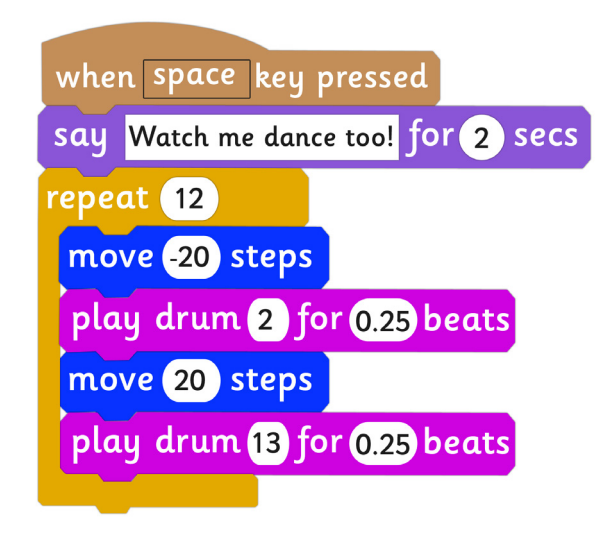

Remember to test your algorithms.

How can you make the sprites dance separately?

Create an algorithm with 2 dancers on a stage. Record your algorithm below.

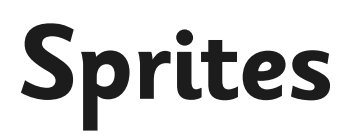

In Scratch, create the algortihm below for the cat and create a similar algorithm for the second sprite. Record the algorithm for the second sprite below.

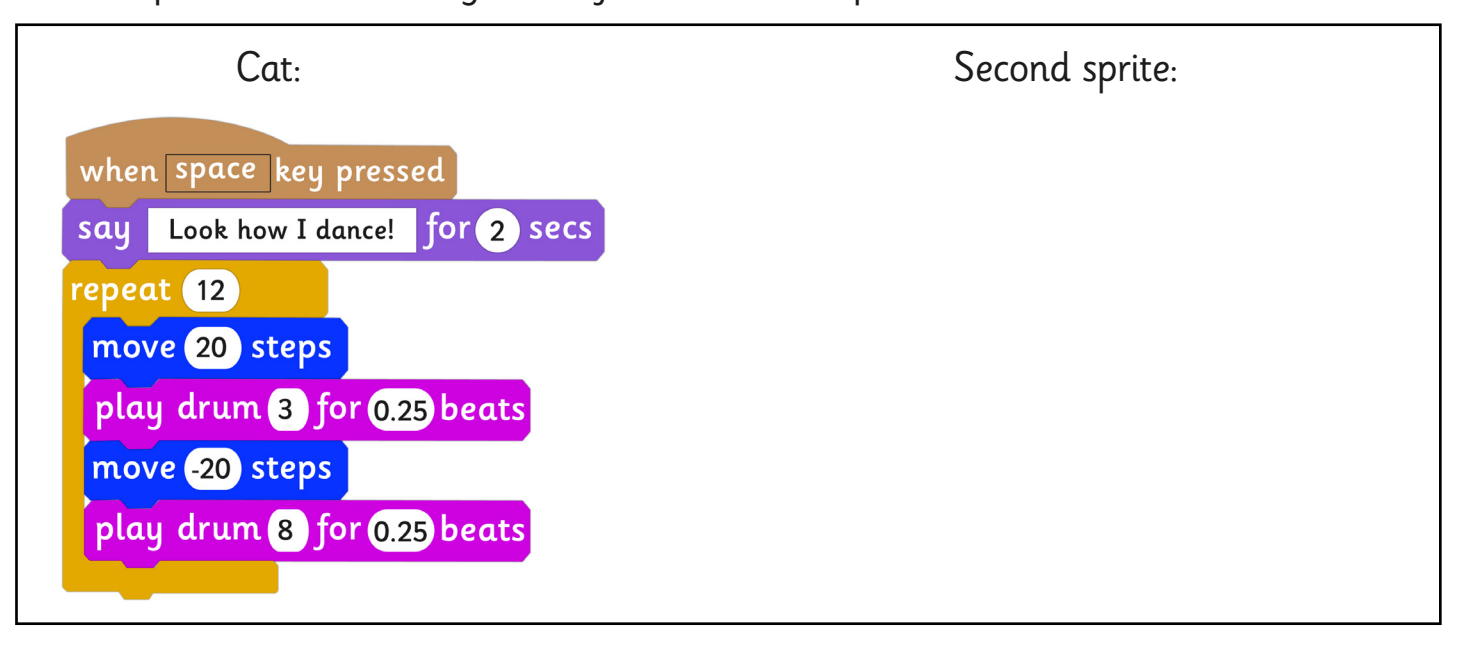

Remember to test your algorithms.

How can you make the sprites dance separately?

Create an algorithm with 2 fish moving in a tank. Record your algorithm below.

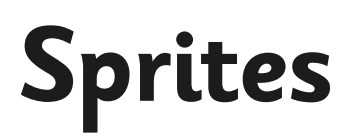

Create an algorithm that includes a background and 2 dancing sprites. Record your algorithm in the space below.

Sprite 1

Sprite 2

Remember to test your algorithms and debug any errors.

Make the sprites start with the same key press, then try different ways to start.

Create an algorithm with 2 penguins in a winter scene. Record your algorithm below.

#### Programming Turtle Logo and Scratch | Sprites

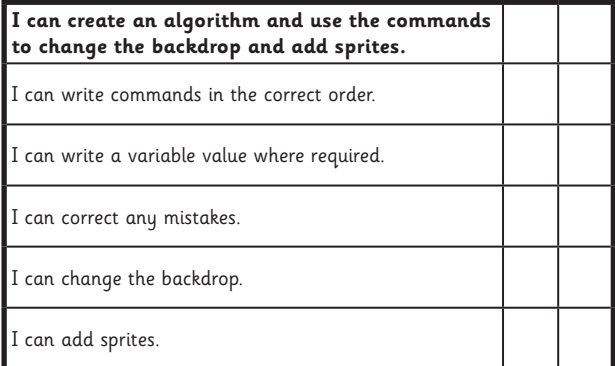

#### Programming Turtle Logo and Scratch | Sprites

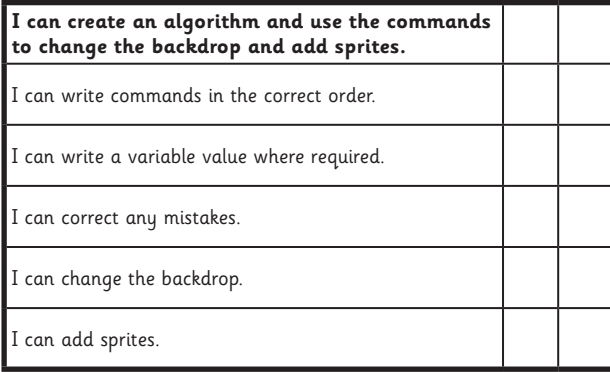

#### Programming Turtle Logo and Scratch | Sprites

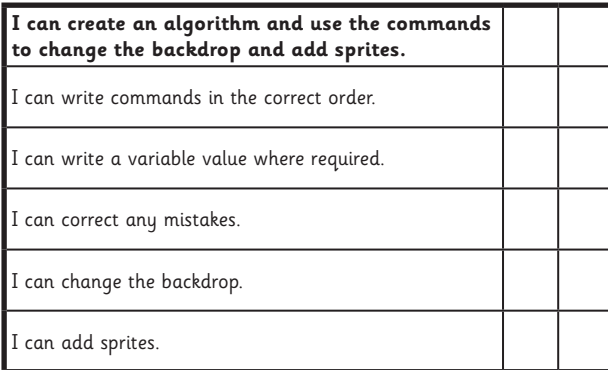

#### Programming Turtle Logo and Scratch | Sprites

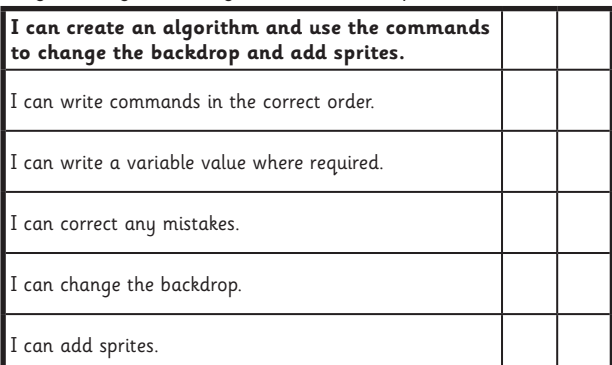

#### Programming Turtle Logo and Scratch | Sprites

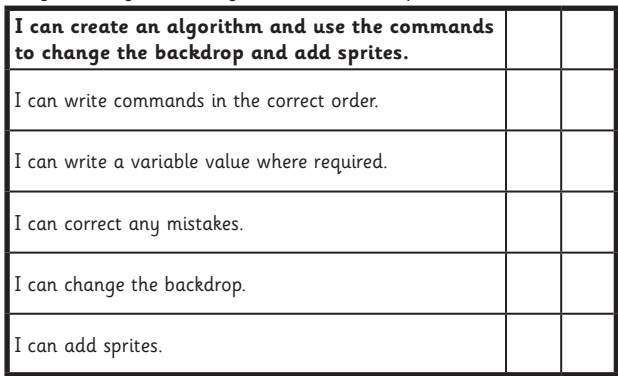

#### Programming Turtle Logo and Scratch | Sprites

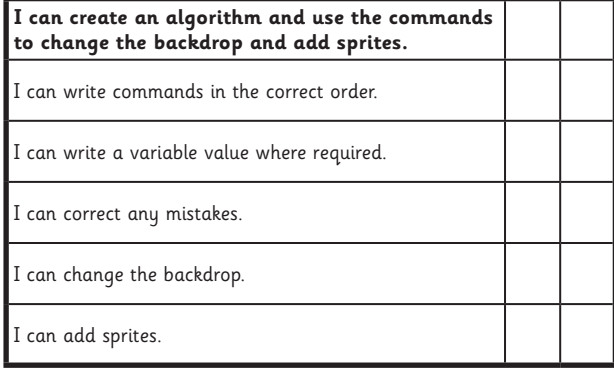

#### Programming Turtle Logo and Scratch | Sprites

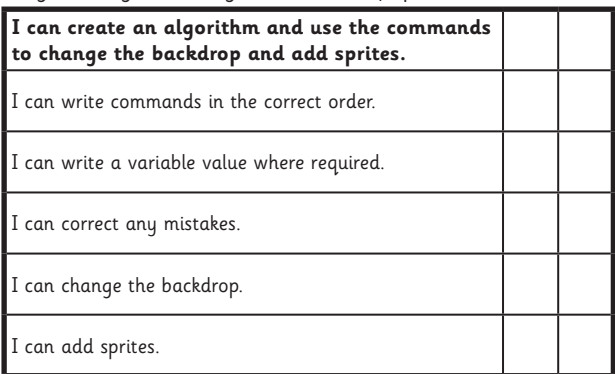

#### Programming Turtle Logo and Scratch | Sprites

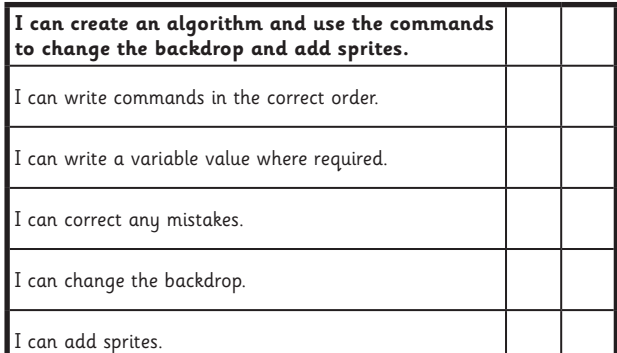